# HOTKEYS

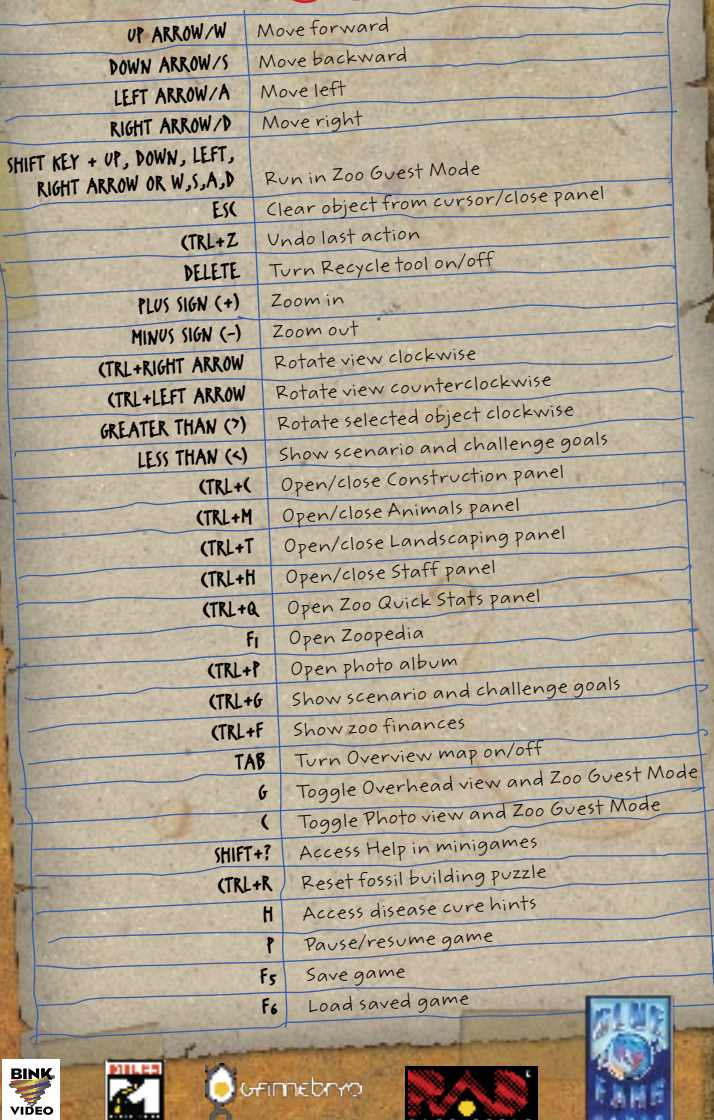

® **Games** for Windows

**Microsoft** 

**Finnebryo** 

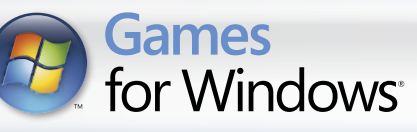

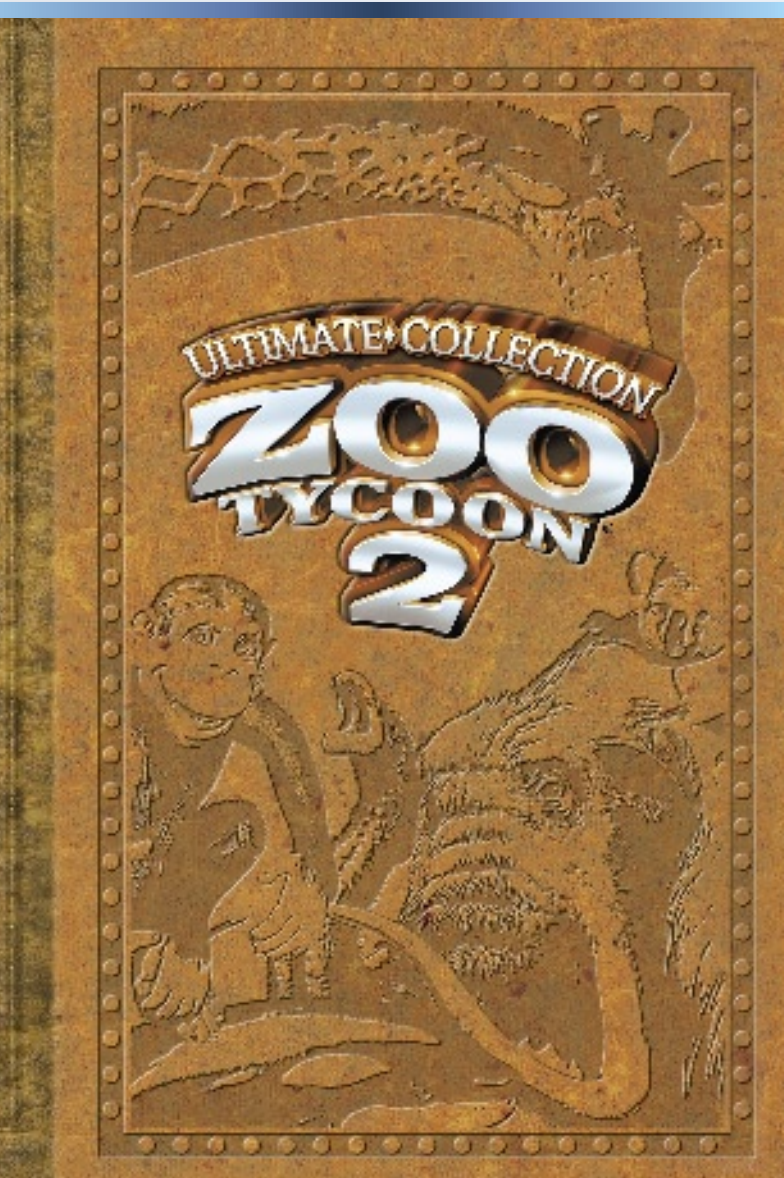

**0708 Part No.X15-05709-01 EN**

#### Important Health Warning About Playing Video Games

#### **Photosensitive Seizures**

A very small percentage of people may experience a seizure when exposed to certain visual images, including flashing lights or patterns that may appear in video games. Even people who have no history of seizures or epilepsy may have an undiagnosed condition that can cause these "photosensitive epileptic seizures" while watching video games.

These seizures may have a variety of symptoms, including lightheadedness, altered vision, eye or face twitching, jerking or shaking of arms or legs, disorientation, confusion, or momentary loss of awareness. Seizures may also cause loss of consciousness or convulsions that can lead to injury from falling down or striking nearby objects.

Immediately stop playing and consult a doctor if you experience any of

these symptoms. Parents should watch for or ask their children about the above symptoms—children and teenagers are more likely than adults to experience these seizures. The risk of photosensitive epileptic seizures may be reduced by taking the following precautions: Sit farther from the screen; use a smaller screen; play in a welllit room; do not play when you are drowsy or fatigued.

If you or any of your relatives have a history of seizures or epilepsy, consult a doctor before playing.

PEGI ratings and guidance applicable within PEGI markets only.

#### What is the PEGI System?

The PEGI age-rating system protects minors from games unsuitable for their particular age group. PLEASE NOTE it is not a guide to gaming difficulty. Comprising two parts, PEGI allows parents and those purchasing games for children to make an informed choice appropriate to the age of the intended player. The first part is an age rating:

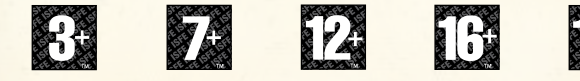

The second is icons indicating the type of content in the game. Depending on the game, there may be a number of such icons. The age-rating of the game reflects the intensity of this content. The icons are:

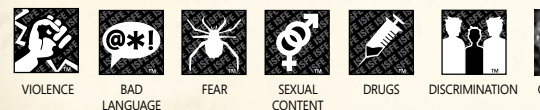

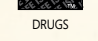

For further information visit http://www.pegi.info and pegionline.eu

# Table of Contents

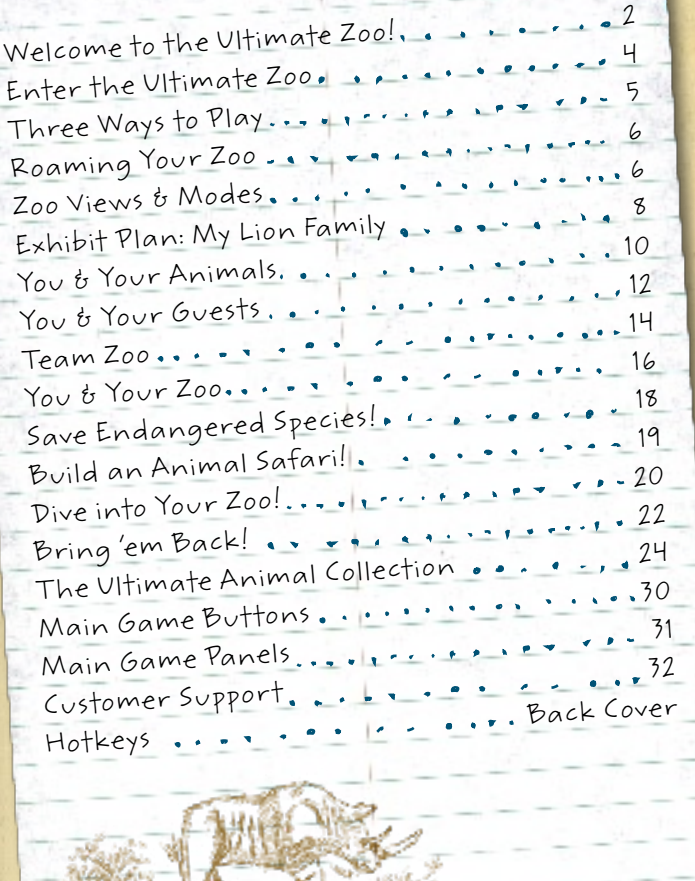

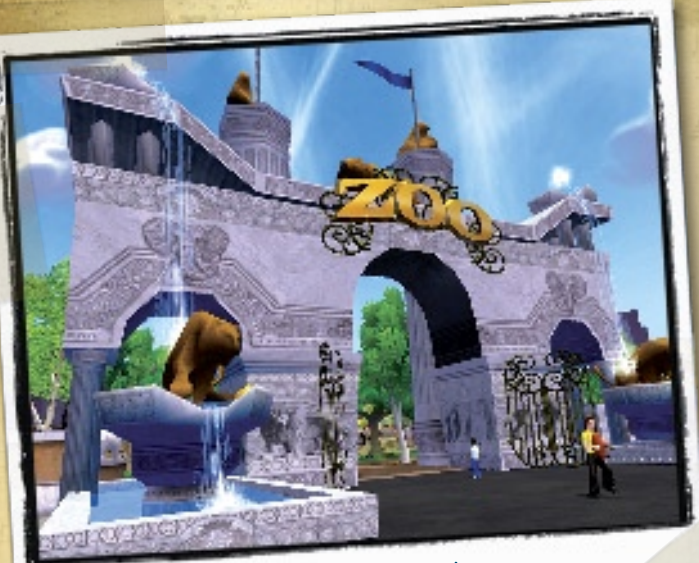

My Ultimate Zoo!

# Welcome to the Ultimate Zoo!

For the first time ever all the animals and all the thrills of Zoo Tycoon® 2 and its four fun-filled expansion packs— Endangered Species, African Adventure, Marine Mania®, and Extinct Animals—are in one most excellent zoo!

Make way for more than 100 awesome animals—from the aardvark to the zebra, the pygmy hippo to the elephant bird, and don't forget those dinos, like the toothy T. rex and the spiky doedicurus. Play minigames galore, create marine shows, and more. It's the ultimate zoo ... and it's yours!

### Installing

Insert Zoo Tycoon 2: Ultimate Collection Disc 1 into your CD-ROM drive, and then follow the instructions that appear on the screen.

If Setup does not begin automatically or you encounter any other installation or game-related issues, refer to the Readme file on Zoo Tycoon 2: Ultimate Collection Disc 1.

### Game Launcher

Before clicking Play on the game launcher, click a link to check out a cool story, tips, or the forums on the Zoo Tycoon 2 Web site.

Visit the online world of Zoo Tycoon 2 any time at www.zootycoon.com.

### **Tutorials**

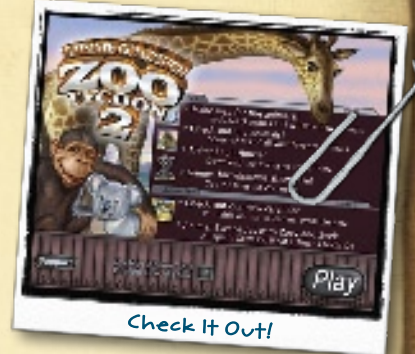

The first time you enter the Ultimate Collection, you will be invited to play through the tutorials. You can play one or all of them then or load 'em later.

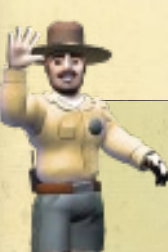

2 3

#### To Find a Tutorial

On the Main menu, click Play Campaign Game. Scroll through the tutorials in the Select Campaign and Select Scenario boxes, point to the tutorial you want, and then click it to play.

# Enter the Ultimate Zoo

### The Main Menu

Your Zoo Tycoon 2 adventures begin at the Main menu!

#### PLAY CAMPAIGN GAME-

Opens Campaign mode. Next, choose a campaign or scenario to start a Campaign game.

#### PLAY CHALLENGE GAME Opens Challenge mode. Next, choose a map to start a Challenge game.

LOAD SAVED GAME-

Choose a previously saved game to play.

#### $GAME$  OPTIONS  $=$

Adjust video, sound, and other game options.

 $EXIT GAME$  = Does just what it says! - PLAY FREEFORM GAME Opens Freeform

mode. Next, choose a map to start a Freeform game.

> Downloads Download Zoo Tycoon 2 updates.

# Three Ways to Play

### Campaign

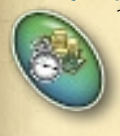

Play through scenarios and achieve goals to unlock even more scenarios, all of which place you at the center of thrilling zoo stories. You might adopt an orphaned baby orca, build it a home in your zoo, restore it to health, and then release it into the wild—all in one campaign! True zoo tycoons cut their teeth on Campaign games.

### Challenge

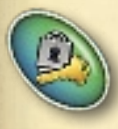

Bring it on! Begin with the most meager of zoos. Tackle multiple challenges to become the hero who rockets that small-time zoo to the big-time, while working in a race against time and the bottom line! These games hone your zookeeping skills.

### Freeform

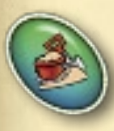

Freeform delivers unlimited freestyle play. Adopt any and as many animals as you want, build totally tricked-out exhibits, and spend, spend, spend—the money and fun never end. Nothing but your imagination stands in your way!

4 5

Got a Zoo question? Get an answer from the Zoopedia—just press F1!

# Roaming Your Zoo

Here's all it takes to navigate your zoo using your keyboard:

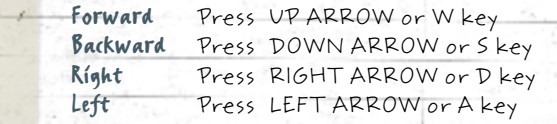

Roaming around your zoo using your mouse is easy too. Just point to the top, bottom, right, or left of your screen to move forward, backward, right, or left in your zoo.

# Zoo Views & Modes

### Overview Map

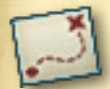

Get the big-picture view of your zoo with your map laid out before you. Use this view to transport yourself to any area on your map in a snap. Export your zoo's layout to HTML in this view, and then post it online or e-mail it to a friend. Go to the Zoopedia to get the details.

### Overhead View

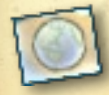

It's the zoo tycoon's view. Adopt animals, build animal exhibits and guest venues, and run every aspect of your zoo. All the main game buttons and panels are in this view too!

### Overhead View Camera

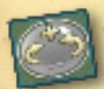

Watch your zoo roar to life from way up high or down low using the camera's Zoom buttons. Get a 360-degree view using its Rotate buttons.

### Zoo Guest Mode

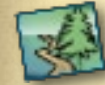

This mode gets you up close and

personal with every aspect of your zoo! Experience the wild side: Care for your animals as a zookeeper, watch your marine shows with your guests, tranquilize rampaging dinos, and more.

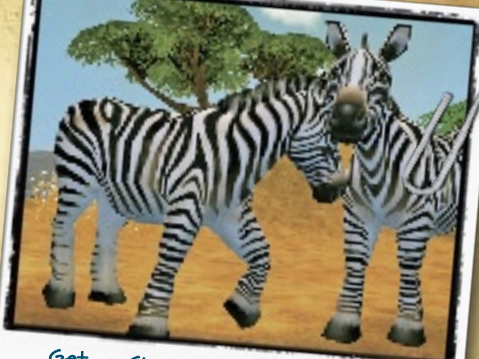

Get up Close in Zoo Guest Mode!

### Photo Safari Mode

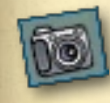

Snap photos of your animals' antics and celebrity zoo guests to complete photo challenges or just unleash your shutterbug for the fun of it. Press the SPACEBAR when you're ready to snap a cool pic.

### Display Photo Album

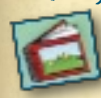

Save fave photos of your animals and your zoos in photo albums. You can export them to HTML to share with a friend, post online, or print for fun. Go to the Zoopedia to get the full scoop.

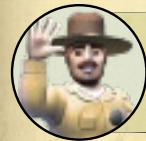

**6 FINDER READERS FINDER** THE READERS OF THE REAL PROPERTY OF THE REAL PROPERTY OF THE REAL PROPERTY OF THE REAL PROPERTY OF THE REAL PROPERTY OF THE REAL PROPERTY OF THE REAL PROPERTY OF THE REAL PROPERTY OF THE REAL PR

Your camera holds 24 shots. Save photos in your album, so your camera's never out of film for an all-important animal photo!

# Exhibit Plan: My Lion Family

#### Locate Lion

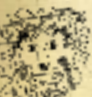

- Begin in Overhead view.
- Click the Animals button.
- Let's start with the male lion—click the Male Animals button, so only male animals appear on the Animals panel.
- Use the scroll bar to find the lion, or click the Filter Animals button to find it really fast by biome.

Hint: Lions live in the Savannah biome.

#### Use Zookeeper Recommendations

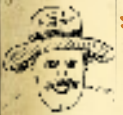

Click the lion to open its info panel, and then click the Zookeeper Recommendations button.

Hint: The Zookeeper Recommendations panel displays everything your animal needs!

#### Build Exhibit Fence

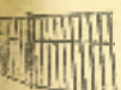

- Start with a fence to contain your lion. Without one, guests can't visit.
- Click Fences on the Zookeeper Recommendations panel.
- Point to a fence and click it.

Hint: Lions are strong, so choose a strong fence.

- Point to your zoo map, and then click and hold the left mouse button while drawing a large fenced area.
- You'll hire zookeepers soon, so add a staff gate. Click Fences, click the Staff Gate, and then place the gate by clicking the part of the fence where you want it to go.

Hint: Guests will arrive soon too, so think about placing donation boxes and building a guest area—outside your lion exhibit!

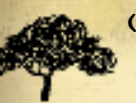

#### Create Habitat

Create habitat that mimics your animals' wild world—or biome, so it can thrive in your zoo.

- On the Zookeeper Recommendations panel, click Biome Modification, which takes you right to the lion's biome (Savannah).
- On the Terrain Features panel, click Grass, and then paint Savannah grass in your exhibit using the Biome Brush.
- Hold down your left mouse button and move your mouse. Right-click when done. Try painting dirt next!

Hint: Paint some Savannah biome under your exhibit fence: Your lion will feel at home right up to the fence!

- Next, add land features. Just click the Habitat Editor Tools tab, next to the Biome Modification tab.
- Then, as you did with the Biome Brush, use the Habitat Editor Tools to paint hills, valleys, and other land features.
- Add Savannah trees, plants, and rocks to finish.

#### Add Food

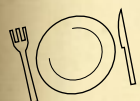

It's feeding time! Click Animal Food on the Zookeeper Recommendations panel, and then place food and water.

Last but never least, add lion-friendly shelters and animal enrichment objects (lion toys).

#### Adopt Lion

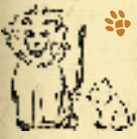

Click the male lion on the Zookeeper Recommendations panel, place him in your exhibit, and then right-click to release him.

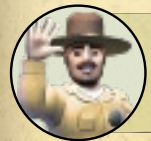

8 STARBOOKS SERVIES BEING BOOKS SERVIES

Next add a female lion. Keep your lion pair healthy and happy, and then see if a lion cub joins the pride. Rrroar!

# You & Your Animals

### The Ultimate Zookeeper Is You

There's no greater fun than being in your zoo and caring for your animals. You'll find poop to scoop (eww!), food to refill, and animal needs to meet, like grooming and even healing.

From above your exhibit in Overhead view, click Zoo Guest Mode, and then go in search of tasks. Press the SPACEBAR when you get a message that an animal or a job needs you.

### Tracking Animal Happiness

Each animal in your zoo has an Animal Information panel. Use it to monitor any animal in real-time.

Click an animal in your zoo to open its info panel. Then see if you're meeting its needs, move it to a different part of your zoo, and more. Be sure to check out all the panel's tabs.

Plus, use this panel to release an animal into the wild. Besides being cool to do, it increases your zoo fame!

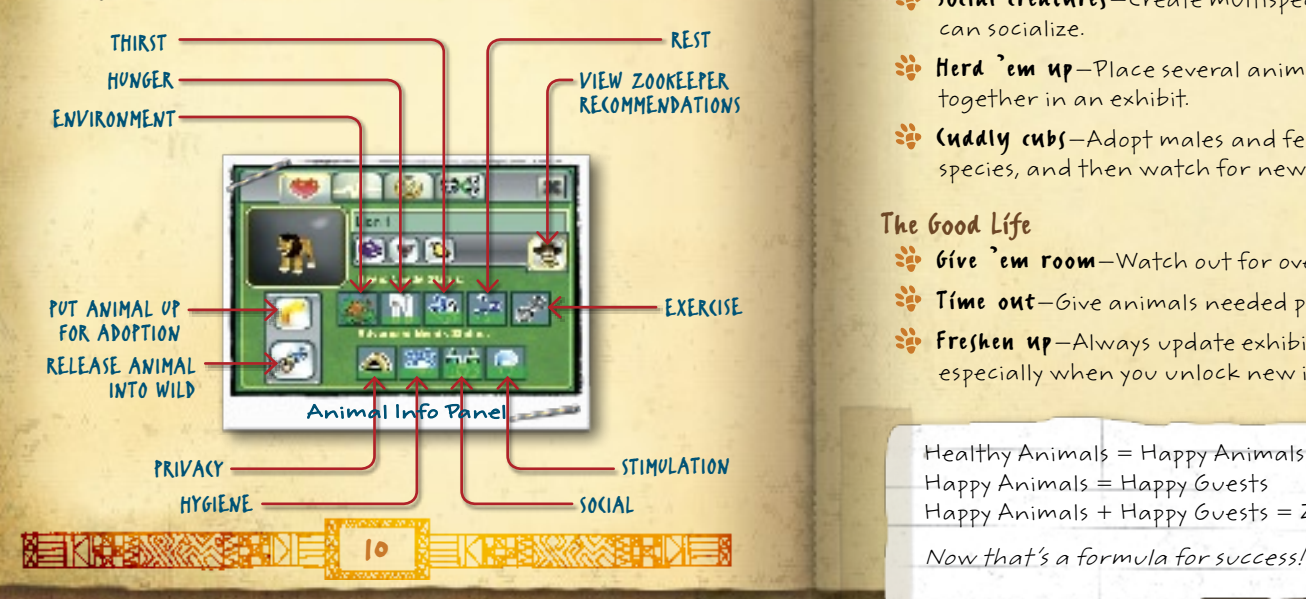

### If You Could Talk to the Animals ...

Since an animal language translator hasn't been invented ... yet, be on the lookout for these animal emoticons.

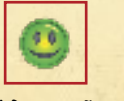

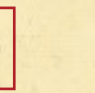

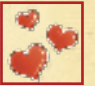

"I'M HAPPY!" "I'M UNHAPPY." "I LOVE MY BABY!"

### Animal Happiness Tips

#### It's All Good

- Order up—Always meet all your animals' basic needs, and try to meet all their advanced needs.
- Keep it clean-Always keep all your animals and their exhibits clean to keep animal illness away.
- So Go high-tech-Always use the Zoo Quick Stats panel to monitor all your animals at a glance.

#### BFF (Best Friends Forever)

- Social creatures Create multispecies exhibits so animals can socialize.
- Herd 'em up—Place several animals of the same species together in an exhibit.
- E (uddly cubs-Adopt males and females of the same species, and then watch for new additions!

#### The Good Life

- Give 'em room—Watch out for overcrowding.
- Time out—Give animals needed privacy.
- Freshen up—Always update exhibits, especially when you unlock new items.

Healthy Animals = Happy Animals Happy Animals = Happy Guests Happy Animals + Happy Guests = Zoo Profits and Fame

# You Be Your Guests

### Make Way for Your Guests

A zoo is not about animals alone. It's also about guests. When building a zoo, you must think about and plan for guests' needs. Fortunately, their needs are not all that different from those of your animals'!

Constructing guest venues is a lot like building exhibits. The Construction button opens the Construction panel. Its many tabs hold paths, guest buildings, themed scenery, and all the ingredients for guest happiness. Use the Biome Brush and Habitat Editor Tools to shape and beautify your zoo's grounds.

When building any zoo, remember: Advance planning is key. Zoo tycoons think before they build!

### Is Everybody Happy?

The guests who flock to your zoo may look like a herd, but when you get up close each is an individual with favorite animals, foods, and attractions—not to mention needs.

Click guests to monitor their needs in real-time, read their thoughts, learn what their favorite animal is, and more. Be on the lookout for these guest emoticons.

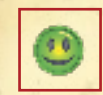

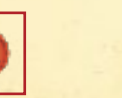

"I'M HAPPY!"

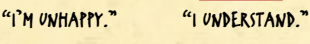

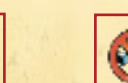

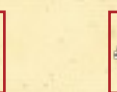

#### "I CAN'T SEE."

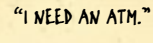

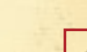

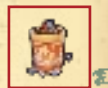

"I DON'T UNDERSTAND"

"I NEED A trash can."

# **10 Tips for Happy Guests**<br>Se Give 'em space–Build

roomy guest venues and viewing areas with nice wide paths.

- Keep it clean-Never skimp on cleanliness and maintenance.
- $Mix$  it  $up$ -Diversify exhibits with multiple species and rare animals.

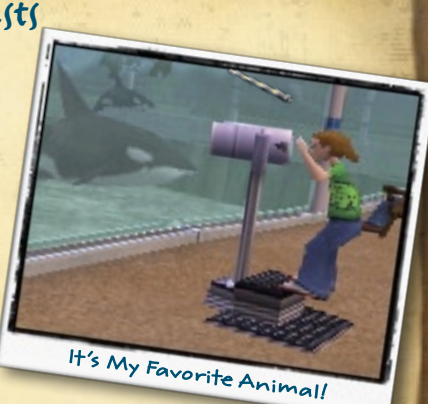

- The hungry hordes—Keep guests' food, drink, restroom, and rest needs satisfied!
- Value animal families—Guests do; they donate more for animal babies. Make it so!
- **Keep \$\$\$ flowing**-Place donation boxes at exhibits, add ATMs, and adjust fees to hit your maximum profit potential.
- Add small animal attractions—Try the marine touch pool!
- Make 'em laugh-Wow guests with animal entertainers!
- Bring on the bling—Build animal-themed guest areas.
- Educate 'em-Add venues like the Blue Whale Hall.

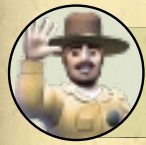

Guests have favorite animals. Whenever they see one of their favorites, they donate more!

12 KRES XXXXI TILE STATE RETAINS XXXI TILE 13

"awesome!"

# Team Zoo

Even the greatest zoo tycoons can't go it alone. These heroes can help you run your zoo. Click the Staff tab to start building your team!

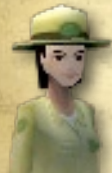

### Zookeepers

Zookeepers attend to your animals' every need. That's no small feat, so they get the highest salary of all the staff. Be sure to assign at least one to cover your entire zoo and others to rare animals or exhibits.

Zookeepers need a staff gate to do their work. Find it on the Fences tab of the Construction panel.

### Animal Educators

Guests love to learn all about animals from educators—so much so that they donate every time they gain knowledge!

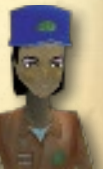

14 KRES XXX THE RESERVE TO A RESERVE TO A RESERVE TO A RESERVE TO A RESERVE TO A RESERVE TO A RESERVE TO A RESERVE TO A RESERVE TO A RESERVE TO A RESERVE TO A RESERVE TO A RESERVE TO A RESERVE TO A RESERVE TO A RESERVE TO A

Educators need a podium to interact with guests. Snag it from the Staff panel's Staff tab.

### Marine Animal Trainers

Marine trainers teach your marine show animals spectacular tricks, and then these sea stars wow your guests!

Marine trainers must have a tank entrance to train. Fish it from the Tanks tab on the Construction panel.

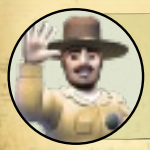

Team zoo never replaces you! Even the busiest zoo tycoons take time to drop into Zoo Guest Mode and see how everything is going.

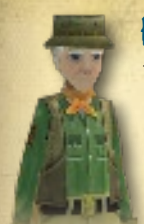

### Paleontologists

Paleontologists dig fossils. Hire one to uncover the remains of extinct animals on your zoo's grounds, and then analyze the finds at the Extinct Research Lab! They educate guests too.

Paleontologists deliver fossils to the Extinct Research Lab and educate guests at the Extinct Education Center. You can find both on the Buildings tab on the Construction panel.

### Dino Capture Team

Guests delight over dinos. They can be a highmaintenance bunch, especially when a diva dino goes on a rampage. Never fear, the dino capture team is here with a robotic decoy!

This team springs into action from the dino bunker. Find it on the Buildings tab on the Construction panel.

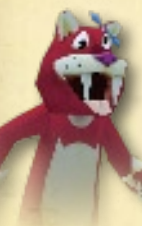

### Guest Entertainers

An entertained guest is a happy guest! Guests go gaga over the goofball antics of the dinosaur and saber-toothed cat entertainers. Check out their break dance.

Give 'em a stage and guests get a puppet show! It's on the Staff panel's Staff tab.

### Maintenance Workers

Maintenance workers are pros at keeping your zoo running and looking sharp. No zoo tycoon should ever be without them!

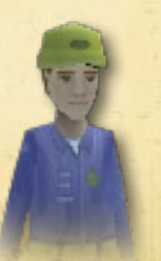

# You & Your Zoo

### Top Sources of Zoo Income

**Guest donations**-This is your number one source of income! Be sure to place multiple donation boxes at exhibits.

Admission fees-Though they're a source of income at the start, if guests find fees too high they may hoof it on home!

Concession stands and restaurants—A must have, but find out which ones are most profitable after paying their upkeep.

Gift carts and gift shops-Pair them with animal exhibits to thrill guests and your bottom line!

Recycling—This green activity generates \$\$\$, especially the Compost Building. It costs zippo to run and delivers a monthly income equal to your drink stands. There's pure profit in that poop, but place it far from guests or they'll raise a stink!

### Zoo Tycoon Central

True zoo tycoons get friendly fast with the Zoo Quick Stats and Display Zoo Status panels, which help you multitask and manage needs across your entire zoo.

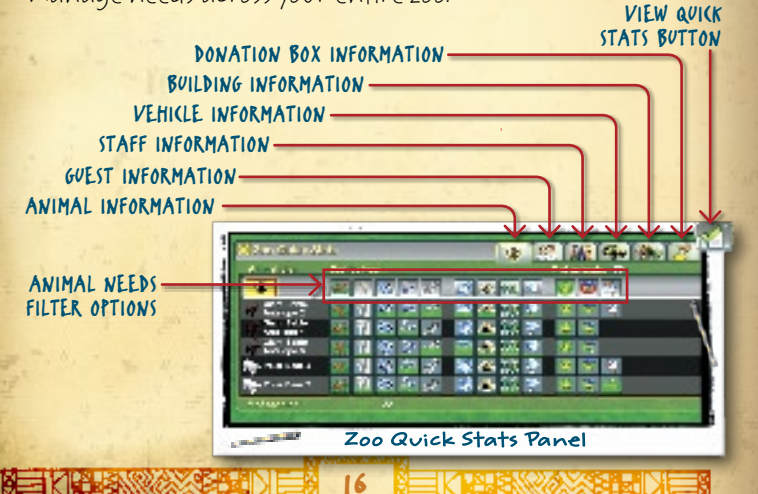

## Fame and the  $5$ -Star Zoo  $\sqrt{\phantom{a}}$

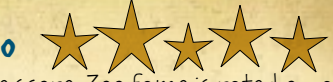

Every zoo you create has a fame score. Zoo fame is rated on a scale from 1/2 to 5 stars, displayed in the upper-left corner of your screen. Your score can increase or decrease over the life of your zoo and is determined by many factors.

 $H$  Happy Animals Happy Animals = More Fame  $\bigstar$  Number of Species  $M$  Multispecies Exhibits = More Fame  $\rightarrow$  Number of Animals More Animals = More Fame  $H$  Happy Guests  $H$  Happy Guests = More Fame  $\star$  Educational Exhibits Correct Biomes = More Fame! Entertaining Animals Up-Close-and-Personal Views of Animals = More Fame  $\chi$  (hallenges Completed Challenges = More Fame **Back to Nature** Releasing Animals into the Wild = More Fame!

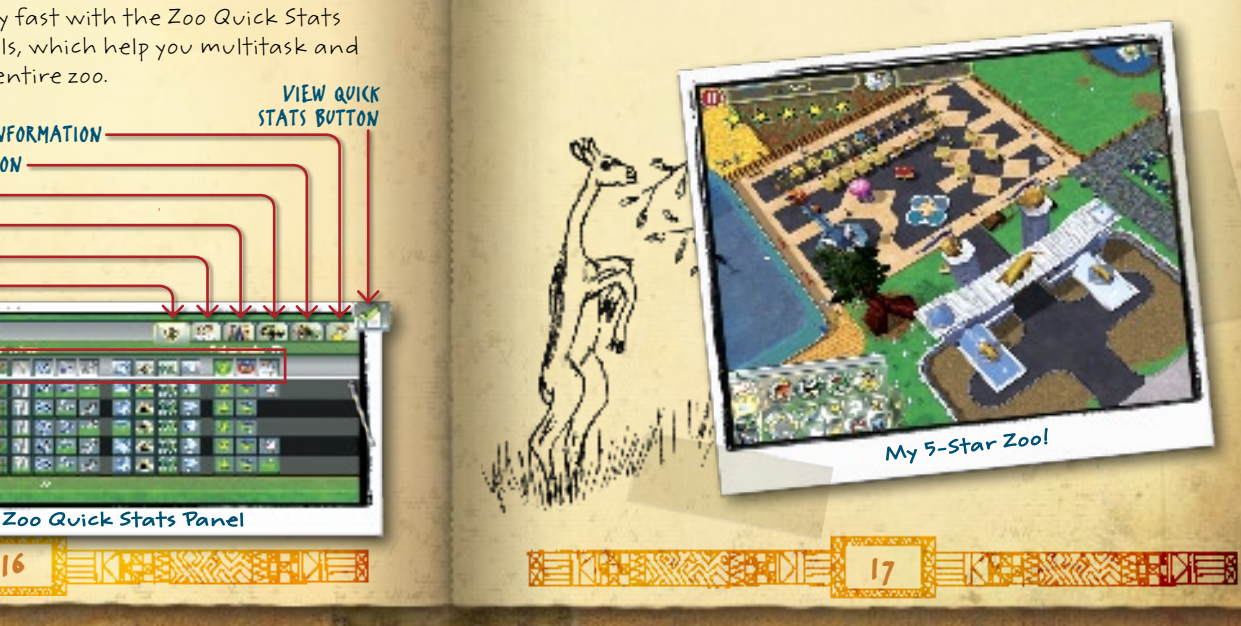

# Save Endangered Species!

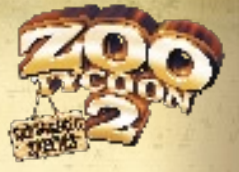

Everywhere in our world, animal species are threatened by extinction, like the Javan

rhino, the African wild dog, and the Spanish lynx. With your help and Zoo Tycoon 2: Endangered Species, you can get these rare species back on their paws again.

You'll find your endangered animals grouped by their conservation status.

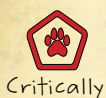

Endangered

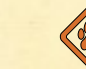

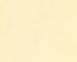

Endangered Vulnerable Lower Risk

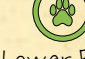

### Sky Tram Tours

Sky tram tours let you or your guests soar through the air for a bird's-eye view of your zoo. You can build a sky tram tour by clicking the Transportation tab on the Construction panel. Just place a sky tram station, and then place sky tram poles or T-poles throughout the tour area. You can place multiple stations on the tour.

### Elevated Paths

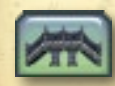

Elevated paths and observation platforms give animals privacy and guests a great view. They have their own tab on the Construction panel. Place an elevated path as you would any other path, but leave room for up and down ramps.

# Build an Animal Safari!

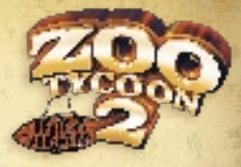

Zoo Tycoon 2: African Adventure lets you experience one of the richest wildlife

continents in the world, with 20 African animals, such as the carnivorous secretary bird, the honey-eating ratel, and the multicolored mandrill.

### Jeep Vehicle Tours

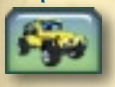

18 19

To build a Jeep® tour, click the Transportation tab on the Construction panel. Place a Jeep vehicle station on the map, and then build a road.

You may want to place a crossing gate where pedestrian paths cross roads. Safety first!

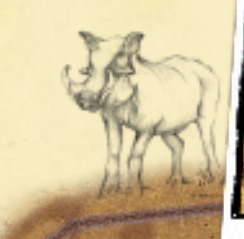

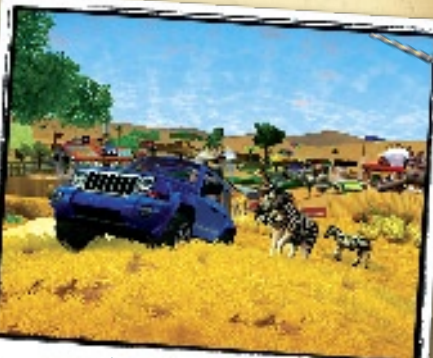

Born to Be Wild!

# Dive into Your Zoo!

Make waves with marine animals in Zoo Tycoon 2: Marine Mania®! Experience an ocean of fun with 20 animals, including the sweet sea otter, the playful bottle-nosed dolphin, the clever orca, and the great white shark.

### Building Tanks

Exhibit tanks are where marine animals live most of the time. Building an exhibit tank is a lot like building a fence in your zoo! Start by clicking the Construction button, and then click the Tank Building tab.

### Swimming with Animals

Have you ever wanted to swim with a sea turtle? It's easy in Marine Mania! Just select the marine animal you want to swim with, open its info panel, and then click the Swim with Animal button.

On Land and Sea

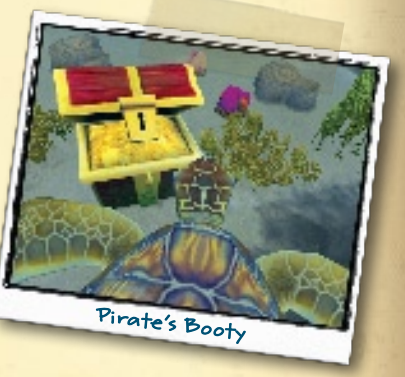

# Surf 'n Turf

Not all marine animals live in water all the time. Some, like the California sea lion and the Pacific walrus, live on land and in water. They need a hybrid exhibit that

20 21

### Trainers & Tricks

Every show needs talent. All sorts of marine animals can be trained to perform tricks—just look for the ones marked with a star! Marine Mania also features a new staff member—the trainer.

### The Big Show

Are you ready to produce a marine show? Click the show platform in your show tank to display the Show Platform Information panel. Next, click Create Show to get the Edit Show panel, and then click Add Animal to select an animal to perform in your show.

Now add tricks and choreograph your show. Click the Add New Trick button that appears under each act to assign a trick to that act. When you're done with the first act, click the Add New Trick button when it appears for the second act and so on. Click Save and Exit when done assigning tricks to all your show's acts.

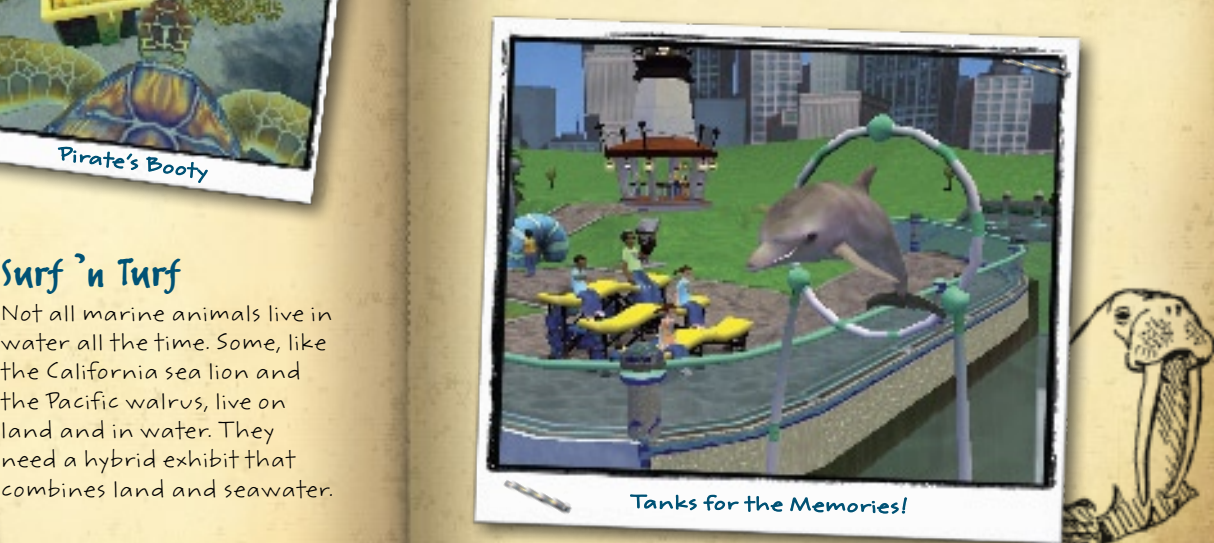

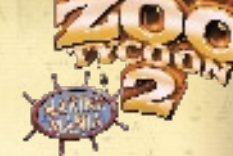

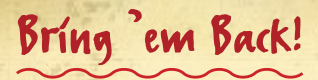

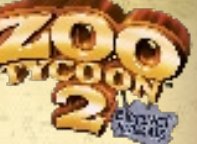

Together for the first time in modern history, more than 30 extinct animals are back—just for your zoo! Meet the cute dodo bird, the massive American mastodon, the ferocious saber-toothed cat, and other enchanting animals of long ago in Zoo Tycoon 2: Extinct Animals.

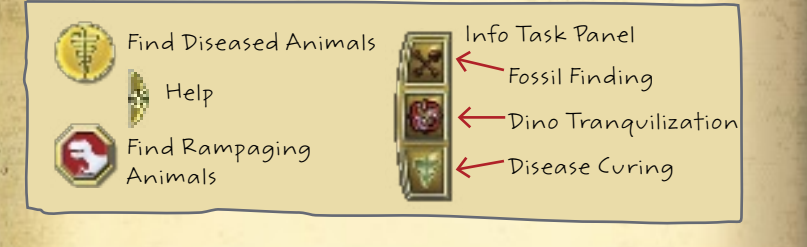

### Minigames

The Extinct Research Lab is the go-to place for the Fossil Finding, Fossil Building, Animal Creation, and Disease Curing minigames. Click the lab to display the Info Task panel to begin!

### Fossil Finding

Dig it! Head out on your own fossil-hunting expedition by clicking the Extinct Research Lab, the Find Fossils tab, and then the Find Fossils button. Use your fossil finder in Zoo Guest Mode to search for fossil sites, or hire a paleontologist to search while you're busy with other zookeeper duties.

### Fossil Building

Once you've collected all the fossils for a species, click the lab, the Build Fossils tab, and then the Assemble a Fossil button. Select an animal from the list to begin the puzzle! Rotate the pieces using the >, <, or ARROW keys on your keyboard.

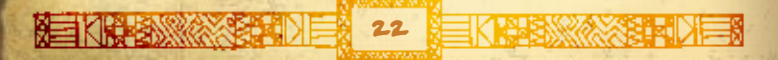

### Animal Creation

It's alive! On the lab's Info Task panel, click the Create Extinct Animals tab, and then choose an animal from the list. Press the ARROW keys and click your mouse to match the key patterns displayed in the lab and bring your animal to life!

### Disease Curing

Got pink elephant disease? Click the Find Diseased Animals button to become a disease detective! Follow hints to figure out what's wrong, send samples to the lab, and sleuth out a cure.

### Dino Rampage

If your dinosaurs aren't happy, they may go on a rampage—it's all the rage! Once one dino goes berserk, others are sure to follow. Click the Find Rampaging Animals button, and then click the Tranquilize Animal button to wield your tranq gun in Zoo Guest Mode.

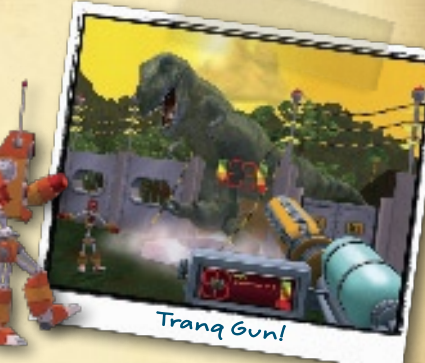

### Guest Entertainment

Guests join in the excavation fun by digging for fossils at the play dig pit and then taking their finds to the Extinct Education Center to assemble them. There, the paleontologist teaches them about extinct animals.

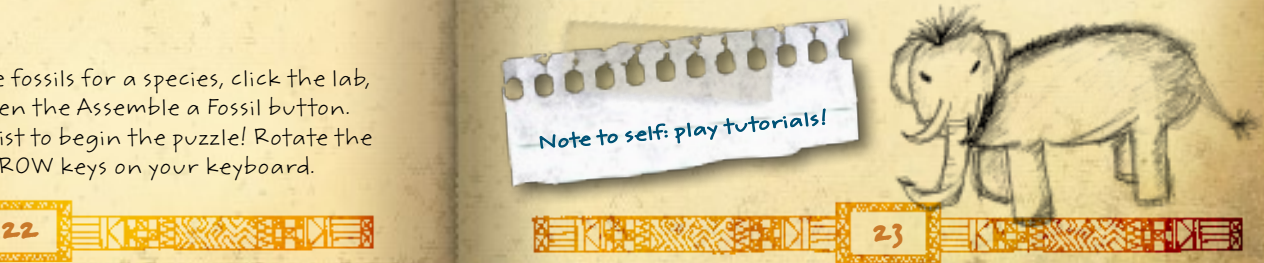

# The Ultimate Animal Collection

Biomes are the building blocks of your ultimate zoo exhibits. The amazing animals in the Ultimate Collection are happiest when in a biome-based habitat that mimics their wild home.

Check out the different biomes and the animals that go with them, then start creating your ultimate zoo!

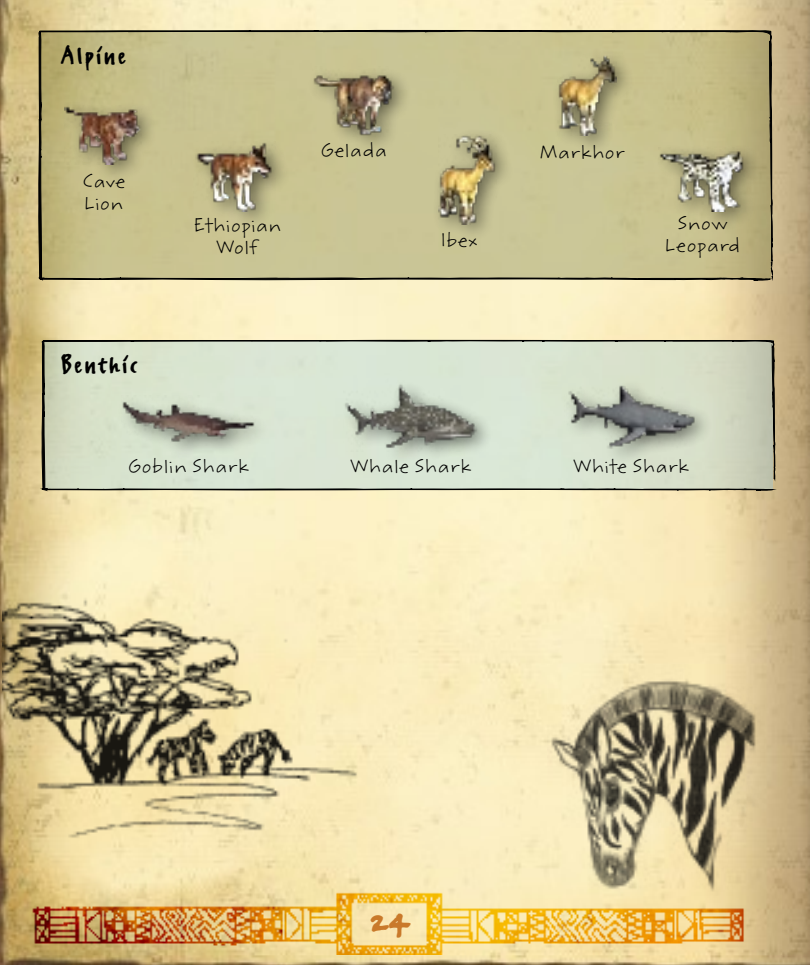

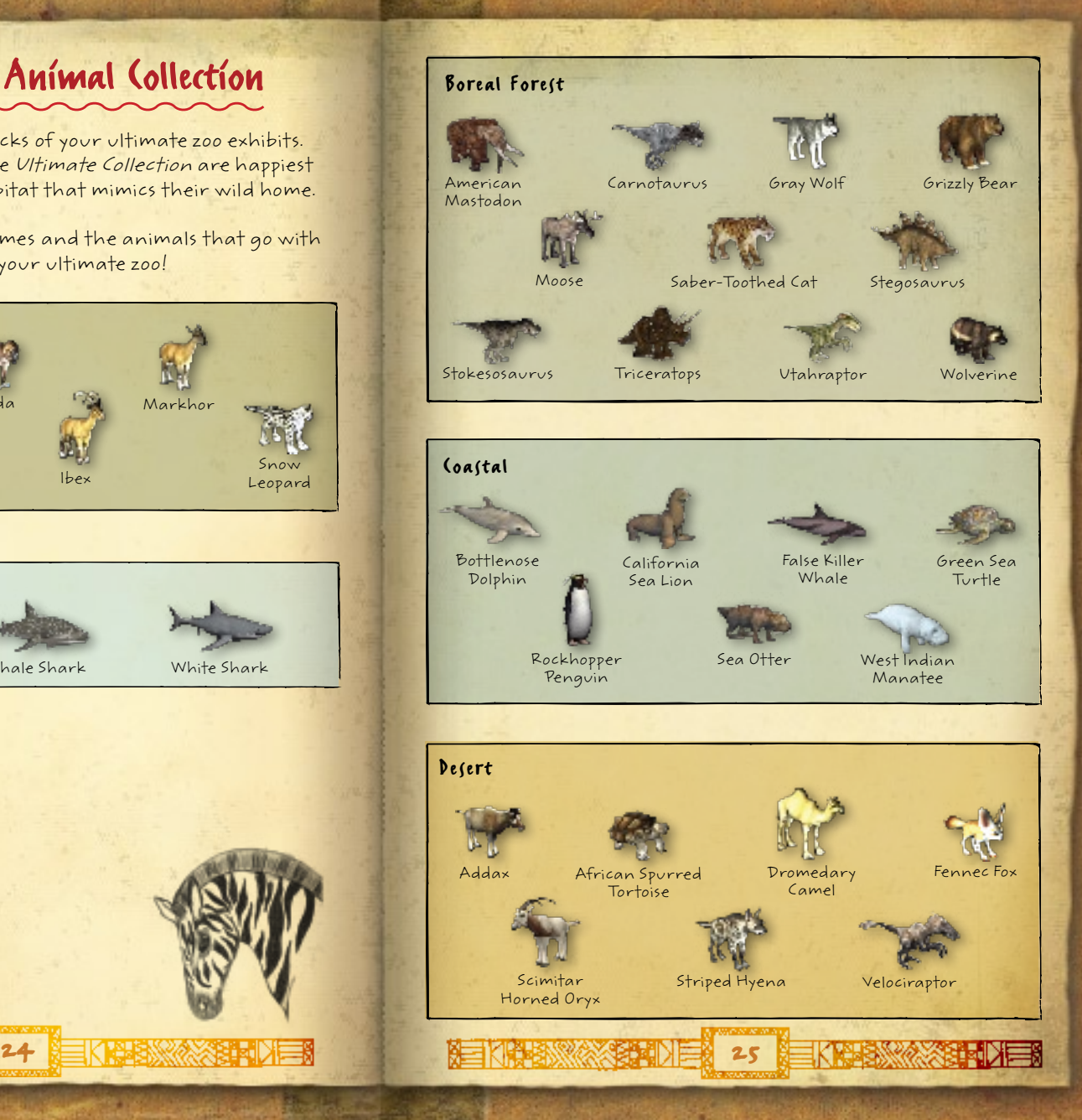

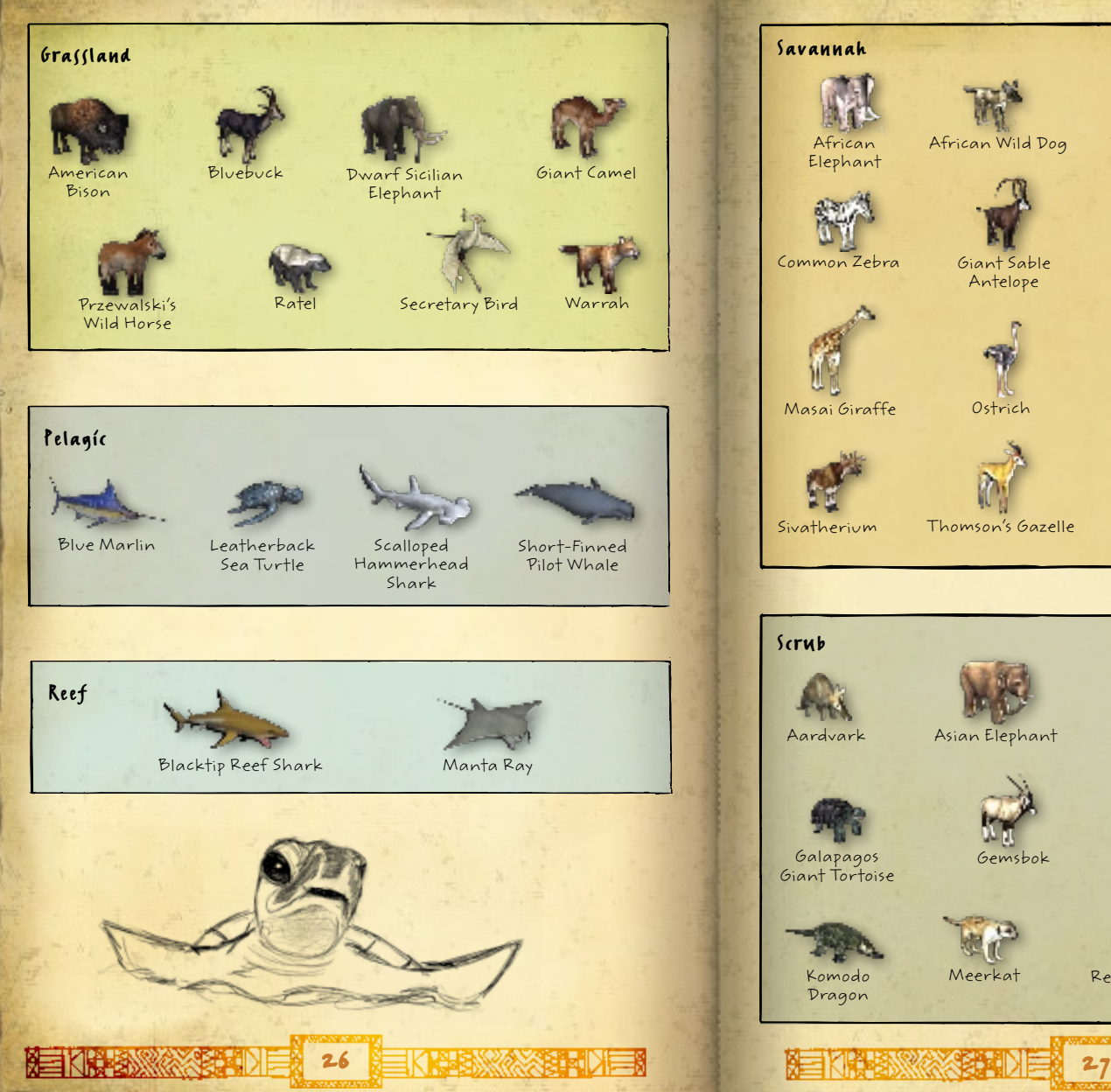

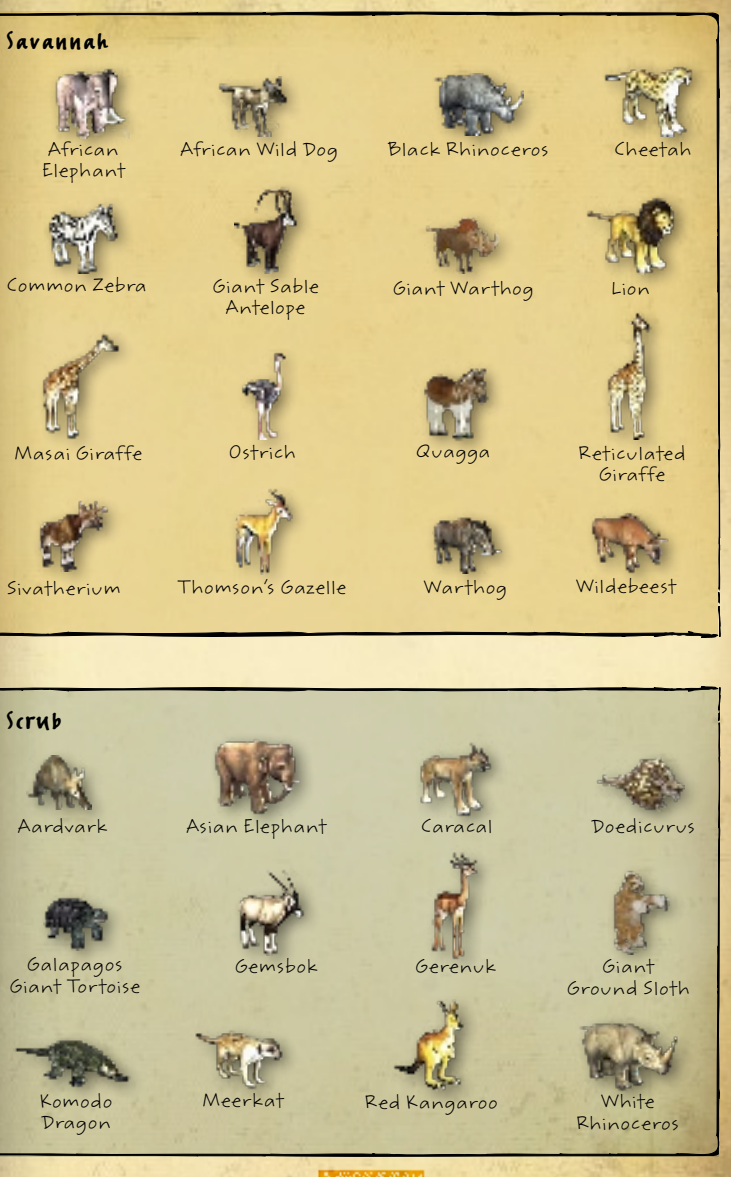

 $\pm 1$ 

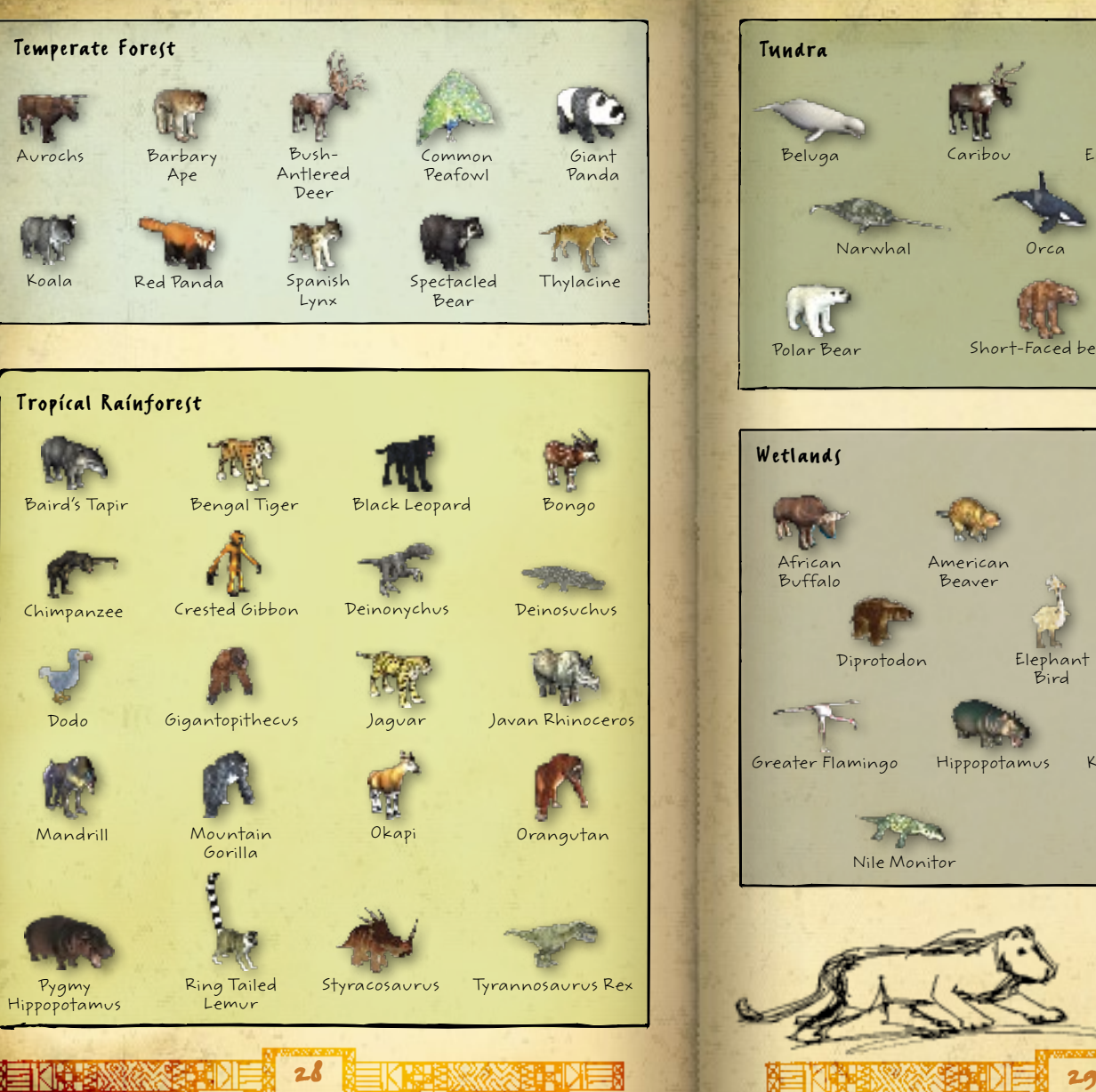

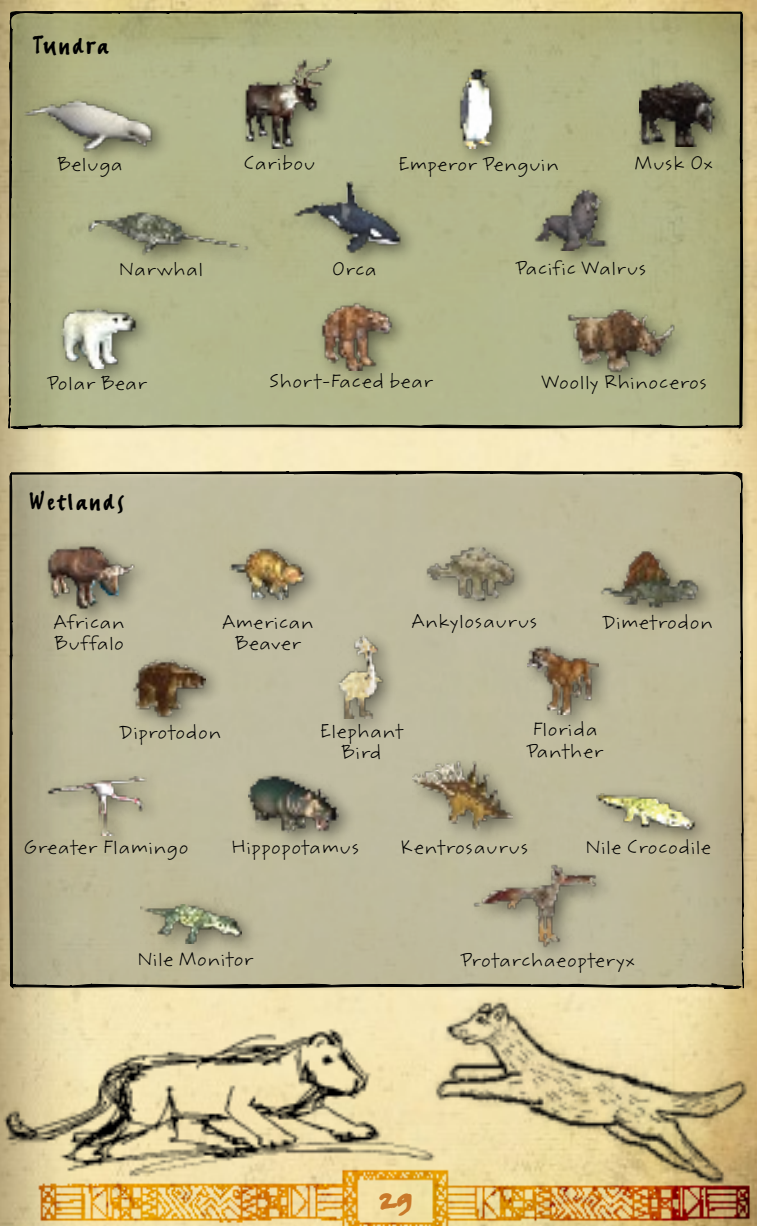

 $\pm 1$ 

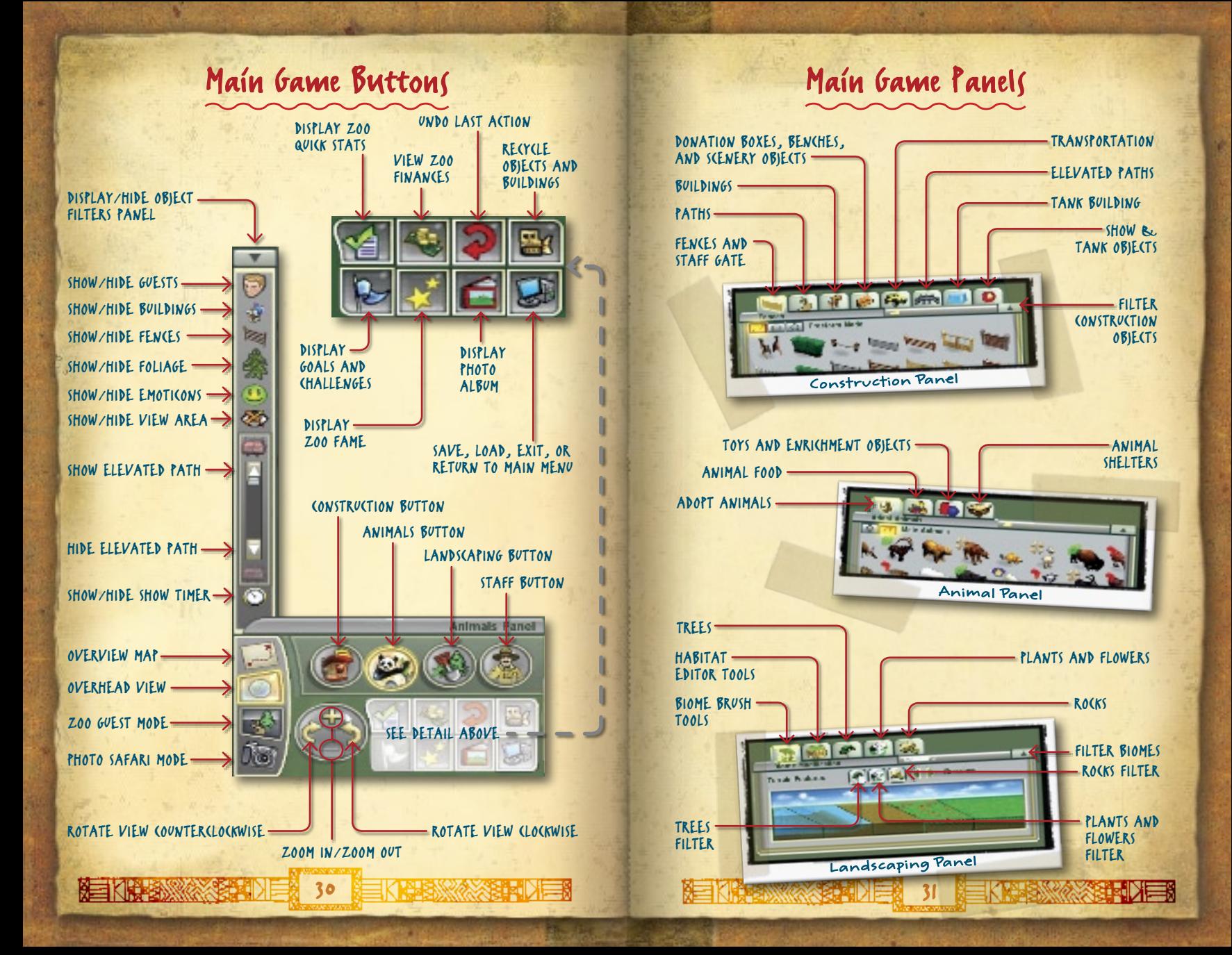

# Technical Support

**Ελλάδα** 801 500 3000 ή (30) 211 12 06 500<br>**Magyarország** 06 1 267 4636

**Ireland** (01) 706 5353 www.microsoft.com/ireland/support<br> **Italia** (+39) 02-70-398-398 www.microsoft.com/italy/support **Italia** (+39) 02-70-398-398 www.microsoft.com/italy/support<br> **Luxembourg (EN)** +32 2-5023432 http://support.microsoft.com **Luxembourg (EN)** +32 2-5023432 http://support.microsoft.com **Luxembourg (FR)** +32-2-513-2268 http://support.microsoft.com<br> **Luxemburg** +32 2-5133274 http://support.microsoft.com **Luxemburg** +32 2-5133274 http://support.microsoft.com<br>
México (52) (55) 267-2191 www.microsoft.com/latam/some **México** (52) (55) 267-2191 www.microsoft.com/latam/soporte/ **Nederland** 020-5001005 http://www.microsoft.nl/support **Netherlands** 020-5001053 http://www.microsoft.nl/support<br> **New Zealand** (64) (9) 357-5575 www.microsoft.com/nz/support **New Zealand** (64) (9) 357-5575 www.microsoft.com/nz/support<br>
Norge +47 22 02 25 50 www.microsoft.com/norge/support **Norge** +47 22 02 25 50 www.microsoft.com/norge/support<br> **Panamá** (800) 506-0001 www.microsoft.com/latam/soporte **Panamá** (800) 506-0001 www.microsoft.com/latam/soporte/<br> **Perú** (51) (1) 215-5002 www.microsoft.com/latam/soporte/ **Perú**  $(51)(1) 215-5002$  www.microsoft.com/latam/soporte/<br> **Polska** +48.22.5941999 http://support.microsoft.com **Polska** +48 22 5941999 http://support.microsoft.com<br> **Portugal** +351 808 223 242 http://www.microsoft.com/po **Россия** 8 (800) 2008001 http://support.microsoft.com<br> **España** (902) 197 198 http://www.microsoft.com/sp **Slovensko** 0850 111 300 www.microsoft.com/slovakia/support/ **Sverige** +46 (0) 8-752 09 29 www.microsoft.com/sverige/support **Schweiz** 0848 802 255 http://support.microsoft.com<br> **Suisse 0848 800 255 http://support.microsoft.com Suisse** 0848 800 255 http://support.microsoft.com **Svizzera** 0848 801 255 http://support.microsoft.com<br> **Türkive** +90 212 444 6787 (MSTR) http://support.microsoft.com **Türkiye** +90 212 444 6787 (MSTR) http://support.microsoft.com<br> **UAE** 800 4089 /+971 43917700-4 http://support.microsoft.com **UAE** 800 4089 / +971 43917700-4<br> **UK** 8870 60 10 100 **UK** 0870 60 10 100 www.microsoft.com/uk/support<br>
Uruguay (598) (2) 916-4445 www.microsoft.com/latam/sopc

**Argentina** (54) (11) 4316-4664 www.microsoft.com/latam/soporte/<br> **Australia** 13 20 58 http://support.microsoft.com **Australia** 13 20 58 http://support.microsoft.com<br> **Brasil** 0800 888 4081 www.microsoft.com/brasil/support.microsoft.com **Brasil 0800 888 4081 www.microsoft.com/brasil/suporte<br>
Canada (877) 568-2495 http://www.microsoft.ca/support Canada** (877) 568-2495 http://www.microsoft.ca/support<br> **Österreich** +43 (01) 50222 22 55 www.microsoft.com/austria/supp **Österreich** +43 (01) 50222 22 55 www.microsoft.com/austria/support **Belgique** +32 - 2-513-2268 http://support.microsoft.com<br> **België** 02-5133274 http://support.microsoft.com **België** 02-5133274 http://support.microsoft.com **Belgium** 02-5023432 http://support.microsoft.com<br> **Caribe** 1-877-672-3842 www.microsoft.com/latam/so **Caribe** 1-877-672-3842 www.microsoft.com/latam/soporte/ **Centroamérica** (506) 298-2020 www.microsoft.com/latam/soporte/ **Chile 800-330-6000 www.microsoft.com/latam/soporte/<br>
<b>Colombia** 911 524-0404 6 9800-5-10595 www.microsoft.com/latam/soporte/ **Colombia** (91) 524-0404 ó 9800-5-10595 www.microsoft.com/latam/soporte/ **Česká Republika** 841 300 300 www.microsoft.com/cze/support/ **Ecuador** (593) (2) 258 025 www.microsoft.com/latam/soporte/ **Suomi/Finland** +358 (0) 9 525 502 500 www.microsoft.com/finland/support **France (33) (0) 825 827 829-0-1020# http://support.microsoft.com**<br> **Deutschland** +49 (0) 1805 / 67 22 55 http://support.microsoft.com **Magyarország** 06 1 267 4636 http://support.microsoft.com<br> **Ireland** (01) 706 5353 www.microsoft.com/ireland/s

**Danmark +45 44 89 01 11 www.microsoft.com/danmark/support<br>
<b>Ecuador** (593) (2) 258 025 www.microsoft.com/latam/soporte/ http://support.microsoft.com microsoft@service.microsoft.de<br>http://support.microsoft.com **Portugal +351 808 223 242 http://www.microsoft.com/portugal/suporte**<br> **Poccus** 8 (800) 2008001 http://support.microsoft.com http://www.microsoft.com/spain/support **Uruguay (598) (2) 916-4445 www.microsoft.com/latam/soporte/<br>
<b>Venezuela** (58) (212) 276-0500 www.microsoft.com/latam/soporte/ www.microsoft.com/latam/soporte/

You can find all options for support under **http://support.microsoft.com/** On these Web sites, you can:

- You can get general support information for your product.
- Find Microsoft Knowledge Base articles that target specific issues.
- Submit your problem and resolve it with a Microsoft support technician over the internet.

**Worldwide:** Support options outside the US and Canada can be different. You can find contact details for these regions under **http://support.microsoft.com/international.aspx** If there is no MS subsidiary in your country or region please refer to the retailer where you purchased the MS product.

**Conditions:** Microsoft's support services are subject to then-current prices, terms, and conditions, which are subject to change without notice.

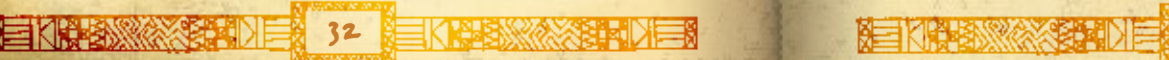

Information in this document, including URL and other Internet Web site references, is subject to change without notice. Unless otherwise noted, the example companies, organizations, products, domain names, e-mail addresses, logos, people, places, and events depicted herein are fictitious, and no association with any real company, organization, product, domain name, e-mail address, logo, person, place, or event is intended or should be inferred. Complying with all applicable copyright laws is the responsibility of the user. Without limiting the rights under copyright, no part of this document may be reproduced, stored in or introduced into a retrieval system, or transmitted in any form or by any means (electronic, mechanical, photocopying, recording, or otherwise), or for any purpose, without the express written permission of Microsoft Corporation.

Microsoft may have patents, patent applications, trademarks, copyrights, or other intellectual property rights covering subject matter in this document. Except as expressly provided in any written license agreement from Microsoft, the furnishing of this document does not give you any license to these patents, trademarks, copyrights, or other intellectual property.

The names of actual companies and products mentioned herein may be the trademarks of their respective owners.

Unauthorized copying, reverse engineering, transmission, public performance, rental, pay for play, or circumvention of copy protection is strictly prohibited.

© 2008 Microsoft Corporation. All rights reserved.

Microsoft, DirectX, Marine Mania, the Microsoft Game Studios logo, Windows, the Windows Vista start button, Zoo Tycoon, and/or other Microsoft products referenced herein are trademarks of the Microsoft group of companies.

Developed by Blue Fang Games for Microsoft Corporation. Blue Fang Games and the Blue Fang Games logo are registered trademarks of Blue Fang Games, LLC.

Jeep® is a registered trademark of DaimlerChrysler Corporation.

Portions of this software are included under license. © 1997–2006 Numerical Design, Ltd. All rights reserved. Gamebryo® is a registered trademark of Numerical Design, Ltd. The ratings icon is a registered trademark of the Interactive Digital Software Association. All other trademarks are property of their respective owners.

www.zootycoon.com

**TENYA XETER**